# FT-IR Training Notebook: ATR

Lab Manager: Dr. Perry Cheung MSE Fee-For-Service Facility Materials Science and Engineering University of California, Riverside

January 25, 2021 (rev. 2.2)

#### Before you begin…

- $\Box$  Receive a user name and temporary password for Faces scheduling
- $\Box$  Identify your ENGR username and Password from Systems
	- $\Box$  If you don't have an ENGR account, send me the following:
		- $\Box$  Full name
		- $\Box$  Principal Investigator (PI)
		- **Q** UCR NetID
		- $\square$  email
- $\Box$  Coordinate a time with the lab manager for training
- Schedule a 1 hour block on Faces for your training

#### FT -IR Operation

- I. Pressure Tower Setup
- II. Initiate Software
- III. Collect Background
- IV. Sample Prep: Solids
- V. Sample Prep: Liquids
- VI. Collect Sample
- VII. Saving Data
- VIII. Peak Identification
- IX. Cleanup
- X. Library Search
- XI. Smart Transmission Accessory

#### I. Pressure Tower Setup – 1/2

- 1. To adjust the position of *Pressure Tower:*
	- Turn *Knob counter-clockwise = raise Tower*
	- Turn *Knob clockwise = lower Tower*

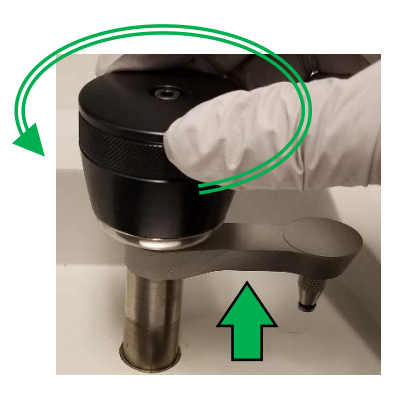

- 2. Inspect the *Pressure Tip* by moving *Tower Arm* to *Cleaning Position*
	- Move *Tower Arm* to the right until it stops

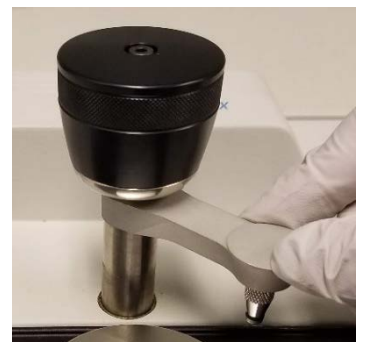

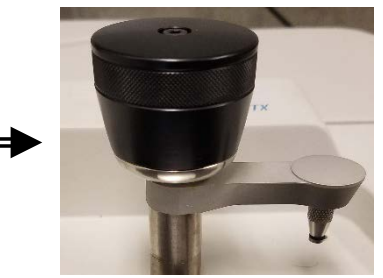

Cleaning Position

- 3. Clean the *Pressure Tip* (remove if necessary) with appropriate solvent
	- Recommend *Water* and *IPA*
	- DO NOT USE ACETONE!
- 4. To remove/install *Pressure Tip:*
	- Rotate *Tip clockwise = remove*
	- Rotate *Tip counter-clockwise = install* <sup>4</sup>

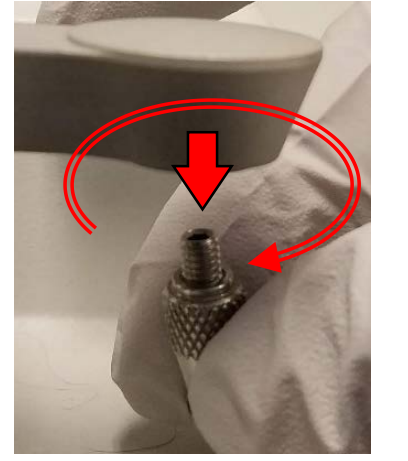

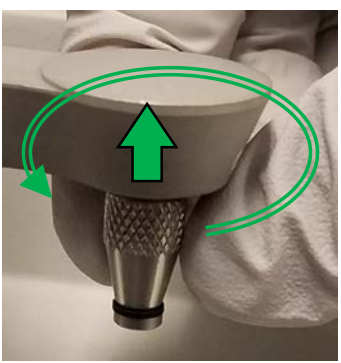

#### I. Pressure Tower Setup – 2/2

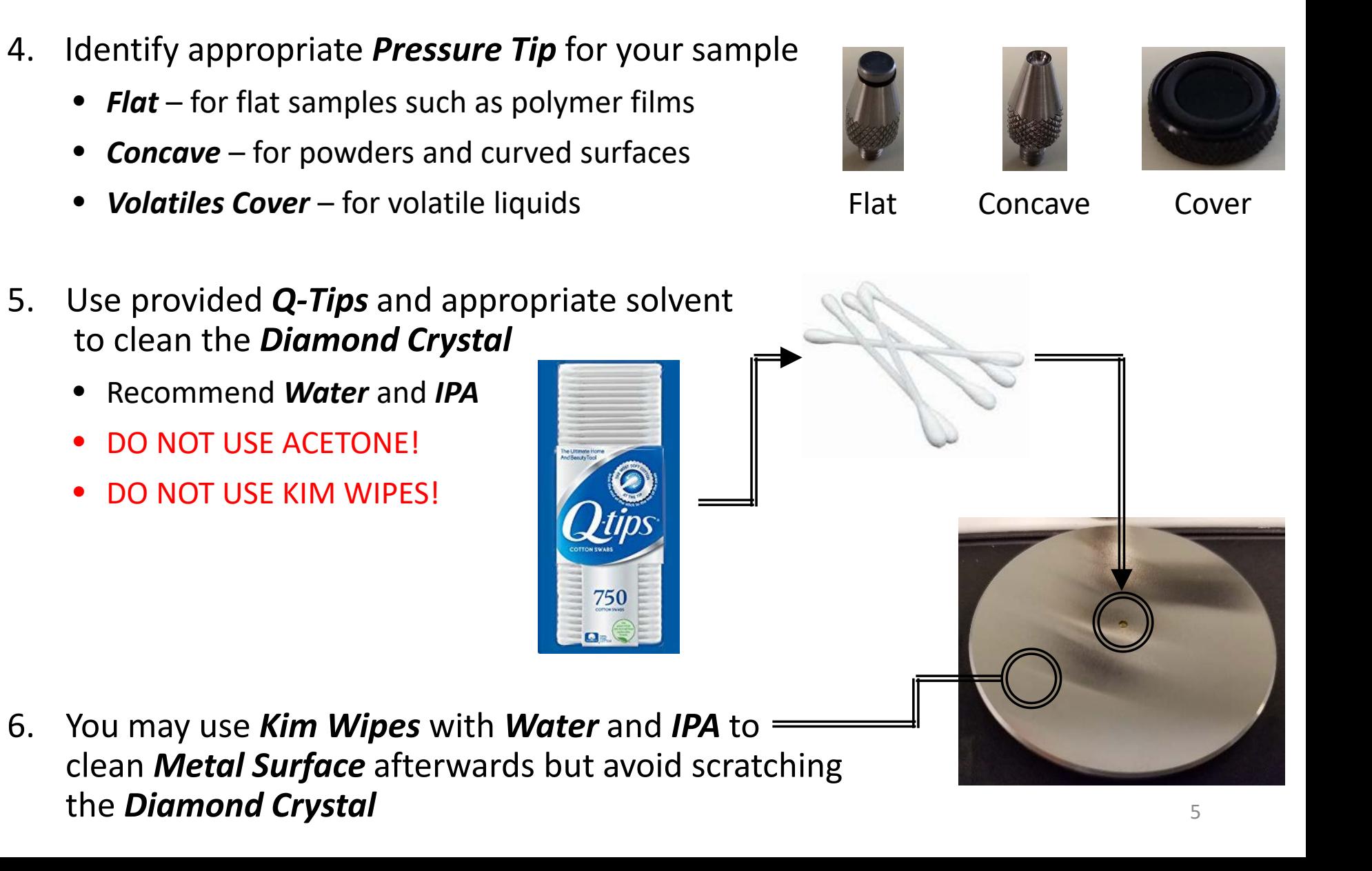

#### II. Initiate Software – 1/10

- 1. Double left-click on the *OMNIC software icon* for FT-IR
- Serial No: AJ73108 *Warning* and click *OK* Installed: 3/1/2012 3. Close the *Thermo Scientific OMNIC Help* popup window Thermo Scientific OMNIC Help

Ũŀ

Options

Back

Print

Index | Search |

5. Confirm that *Smart iTX – Diamond (Smart iTX\_Diamond.EXP)* appears in the Experiment window <sup>6</sup>

4. The *OMNIC main window* will now appear

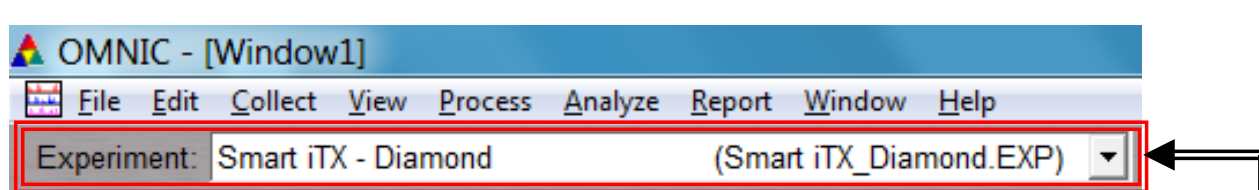

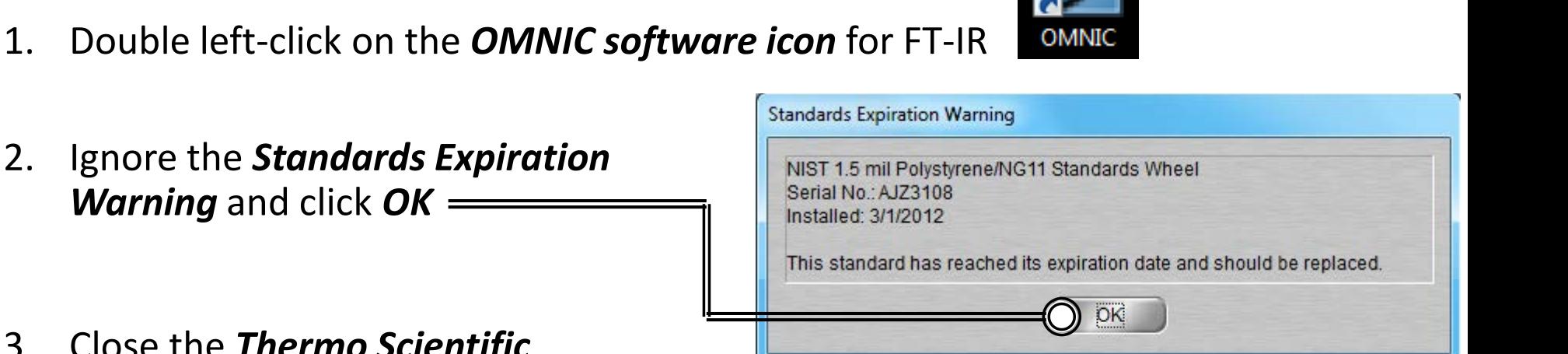

A standard is expired

A standard you are using for Performance Verification or ValPro Qualification

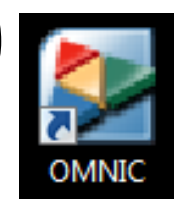

# II. Initiate Software – 2/10

- 6. Select *Collect -> Experiment Setup* at the top window
- 7. Confirm that *Save interferograms* is *checked*
	- Saving interferogram data lets you reprocess in case you want to restore the original data, even using a different background or changing parameter settings used
- 8. Confirm that *Save automatically* is *unchecked*
- 9. Set preferred *Background Handling* settings
	- Before every sample
	- After every sample
	- *After 120 minutes (default)*
	- Use specific file

Note: A new background will be requested if there is a change in resolution or data spacing of your sample spectrum!

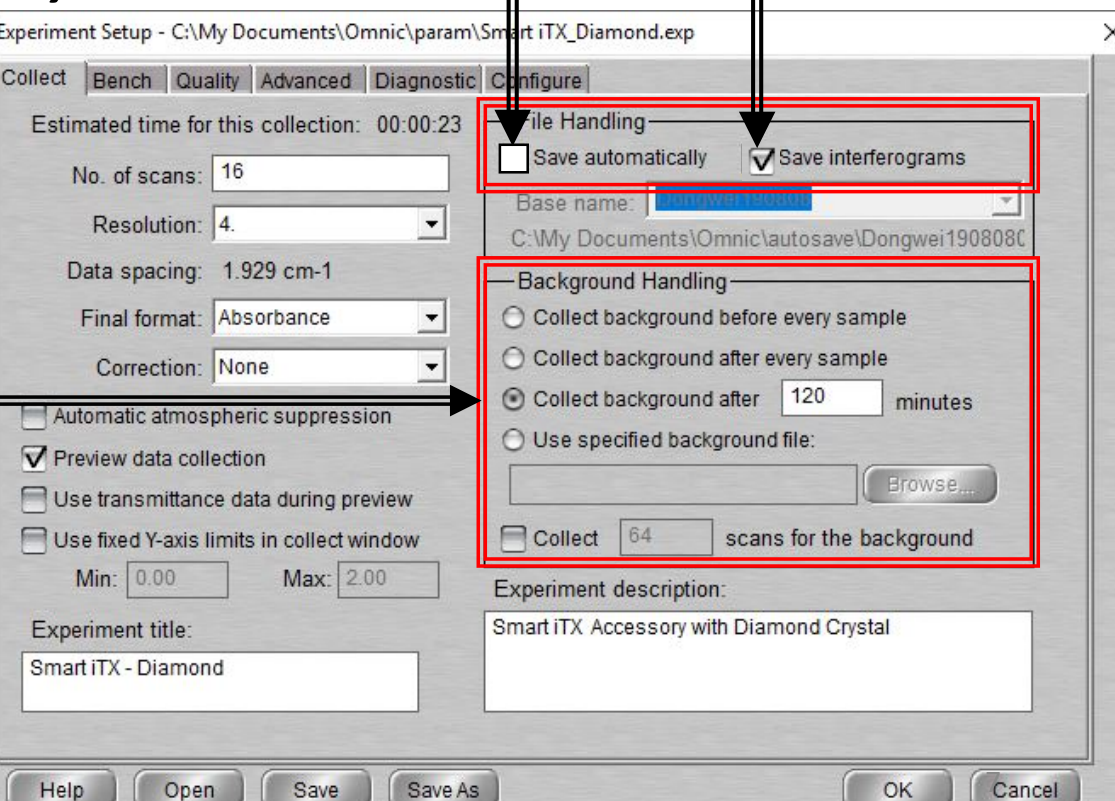

File Edit Collect View Process Experiment: Smart iTX - Diamond

#### II. Initiate Software – 3/10

10. Select desired *No. of scans* – recommend starting at 16 scans

- Increase to optimize desired spectrum signal/noise
- Recommend increments of powers of 4 (e.g. 16, 64, 256, 1024,…)
- 11. Select desired *Resolution value –* recommend 8 or 4
	- Decrease value to increase spectrum resolution
	- Decreasing value too much may result in increased noise! Note: **Aperture** = **High resolution** if Resolution value is  $\leq 2$
- 12. Check *Estimated time for collection*
	- Time dependent on *No. of scans* and *Resolution*
- 13. Select desired *Final format*
	- *% Transmittance*
	- *Absorbance (default)*
	- *Etc…*

Note: Convert to other Y-axis units in *Process* menu

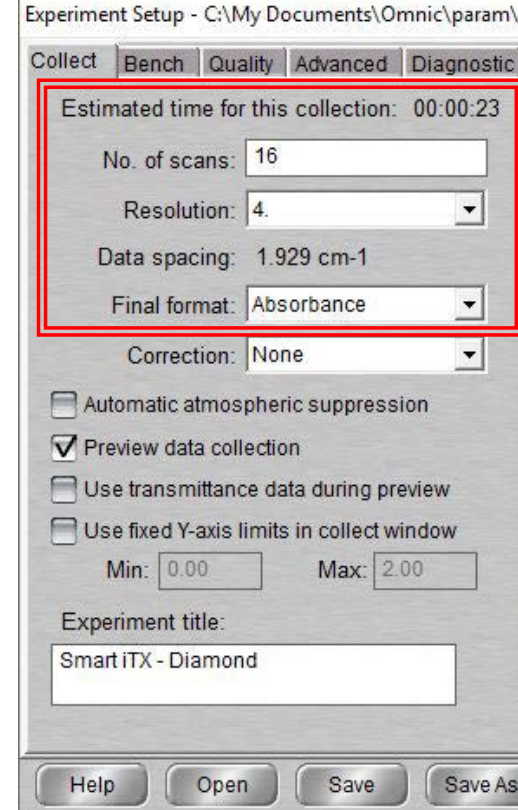

#### II. Initiate Software – 4/10

- 14. Select desired *Correction type* to *None*
- 15. Decide if *Automatic atmospheric suppression* is desired
	- Effects of water vapor and carbon dioxide will be automatically suppressed via quantitative model
- NOTE: Do NOT use this feature if atmospheric conditions change very slowly, only use if conditions change rapidly
- 16. Check *Preview data collection*
	- Views preliminary data before start of sample for verification
- 17. Decide if you want to preview data collection using % transmittance
	- May provide an improved preview of the data
- 18. Decide if fixed Y-axis limits will be used in the preview
	- Recommend using Min: -5% to Max: 105%

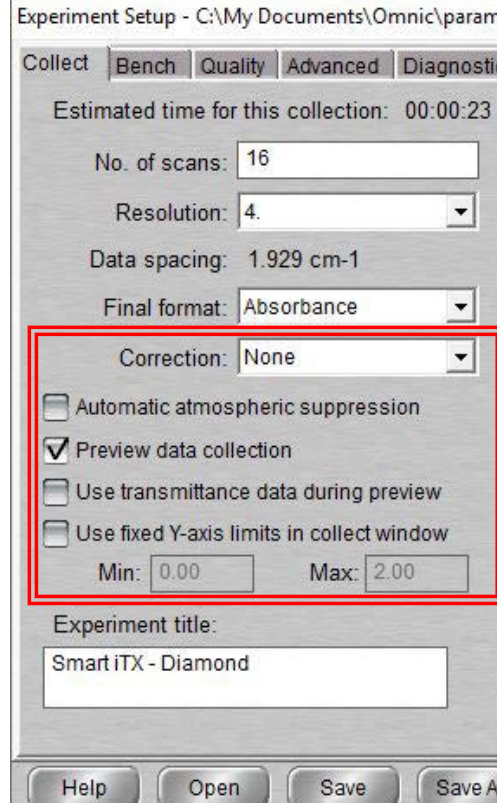

#### II. Initiate Software – 5/10

- 19. Select *Bench* tab
- 20. Confirm that the following are correct:
	- *Source = IR*
	- *Accessory = Smart iTX*
	- *Window = Diamond*
- 21. Select desired *Max* and *Min* range limit for your scans
	- Recommend using *Recommended range*
- 22. Select the *Gain* parameter
	- Electronically amplifies signal recommend *Autogain*
	- DO NOT set to *Autogain* if performing quantitative analysis
- 23. Select the desired Aperture
	- *High resolution* used with resolution at 2 or less for better stability and accuracy

Bench

Collect

- *Medium resolution* recommended with resolution 4 for better Signal/Noise
- 24. Confirm the *Attenuation* is set to *None*

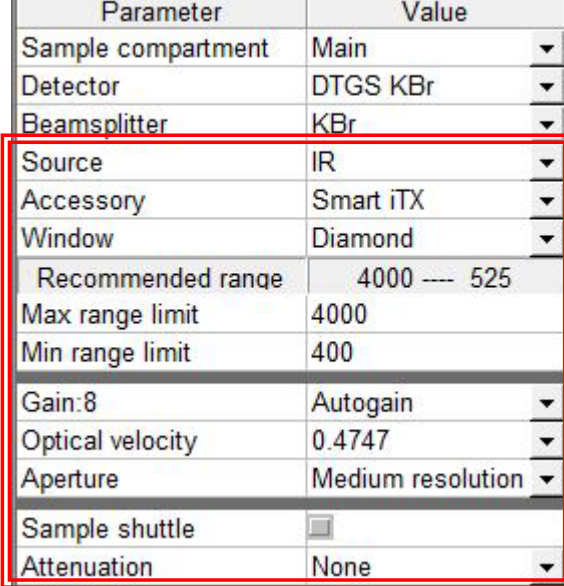

Quality Advanced Diagnostic Configure

#### II. Initiate Software – 6/10

- 25. Select *Quality* tab
- Collect Bench Quality Advanced Diagnostic Configure
- 26. Determine if you want any spectral quality characteristics to be checked during

your scans Select view: Spectrum O Parameter ○ Background O Interferogram O All

- *Spectrum* checks quality of the spectrum scan
- *Parameter* checks the scan parameters
- *Background* checks the quality of the background scan
- *Interferogram* checks the raw interferogram signal
- *All* checks all the above characteristics
- 27. If you choose to check *Spectrum*…
	- *Peaks present?* checks for peaks and if sample is positioned correctly, recommend *ON* at *50%*
	- *Totally absorbing peaks* checks for absorbing peaks, recommend *ON* at *50%*
	- *Fringes or channeling* checks for back reflection inside sample, recommend *ON* at *50%*
	- *Derivative peaks* checks for derivative-shaped peaks, recommend *ON* at *50%*
	- *Baseline error* checks for baseline problems, recommend *ON* at *50%*
	- *CO2 levels* checks for CO2 absorption, recommend *ON* at *50%*
	- *H2O levels* checks for H2O absorption, recommend *ON* at *50%*

#### II. Initiate Software – 7/10

28. If you chose to check *Parameters*…

- *Spectral range* checks if spectral range is consistent for the hardware, recommend *ON*
- *Apodization correct* checks apodization type is appropriate, recommend *ON*
- *Resolution* checks if resolution is appropriate for the experiment, recommend *ON*

#### 29. If you chose to check *Background*…

- *Contamination peaks* checks for contaminants, recommend *ON* at *50%*
- *Detector icing* checks signs of detector icing, recommend *NO*
- *CO<sub>2</sub> levels* checks for CO<sub>2</sub> absorption, recommend *ON* at 50%
- *H2O levels* checks for H2O absorption, recommend *ON* at *50%*
- *Background correct for accessory* checks background spectrum, recommend *ON* at *50%*
- 30. If you chose to check *Interferogram*…
	- *Peak amplitude within range* checks if amplitude is sufficient, recommend *ON*
		- *Interferogram minimum = 0.20* and *Interferogram maximum = 9.80*
	- *Minimum peak above noise* checks if peak signal is above noise level, recommend *ON*
		- *Peak Minimum = 10*

#### II. Initiate Software – 8/10

31. Select *Advanced* tab

Collect | Bench | Quality | Advanced

Diagnostic Configure

- 32. Confirm *Zero filling* is set to *None*
- 33. Confirm *Apodization* is set to *Happ-Genzel*
- 34. Confirm *Phase correction* is set to *Mertz*
- 35. Confirm that the following are checked:
	- *Set sample spacing based on spectral range*
	- *Set filters based on velocity*

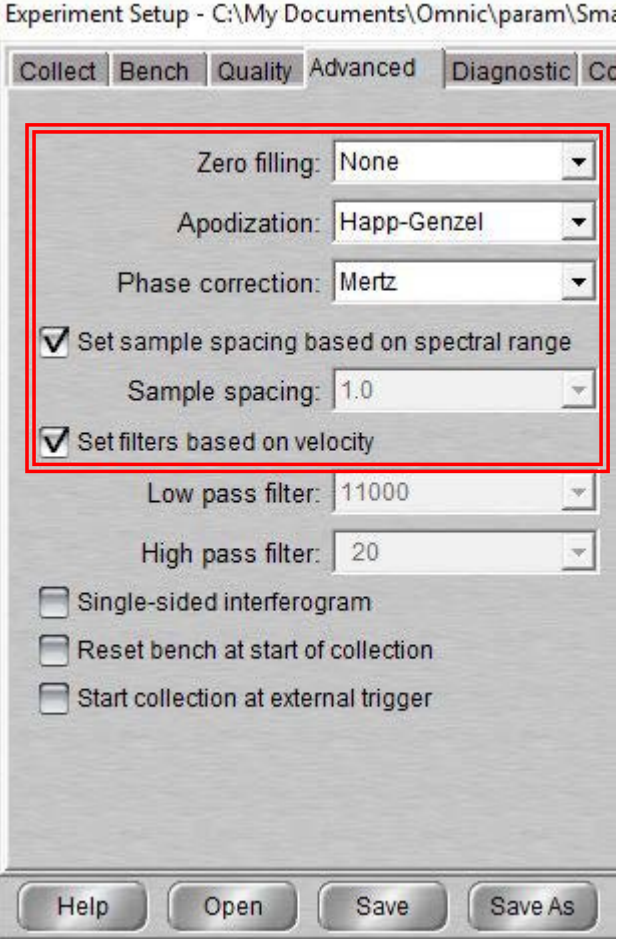

## II. Initiate Software – 9/10

36. Select *Diagnostic* tab

- 37. Click on indicators to check spectrometer components
	- If the values are within the Acceptable Range, they will appear as a
	- If any values show  $\mathbf{X}$ , contact the Lab Manager immediately!

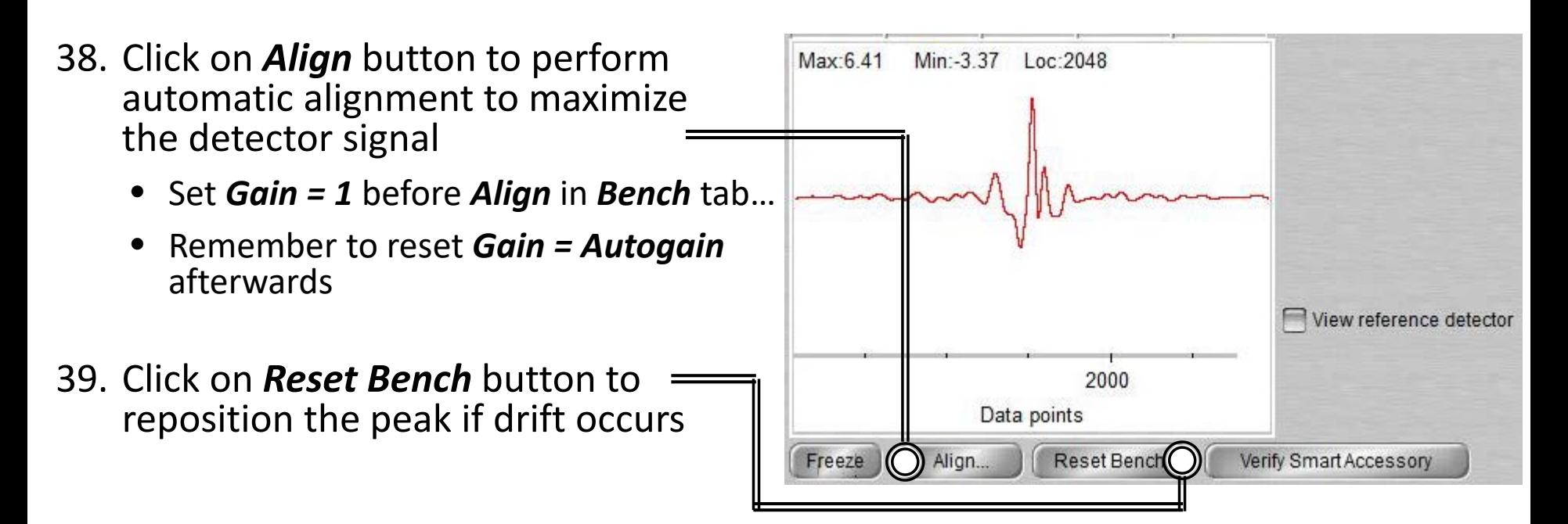

Collect | Bench | Quality | Advanced | Diagnostic | Configure

-Q-

#### II. Initiate Software – 10/10

40. Select *Configure* tab

Collect Bench Quality Advanced Diagnostic Configure

- 41. Confirm *Inactivity Rest mode* is checked
	- Confirm *Hours of inactivity* is set to "*1*" hour
- 42. Confirm *Daily Rest mode* is not checked

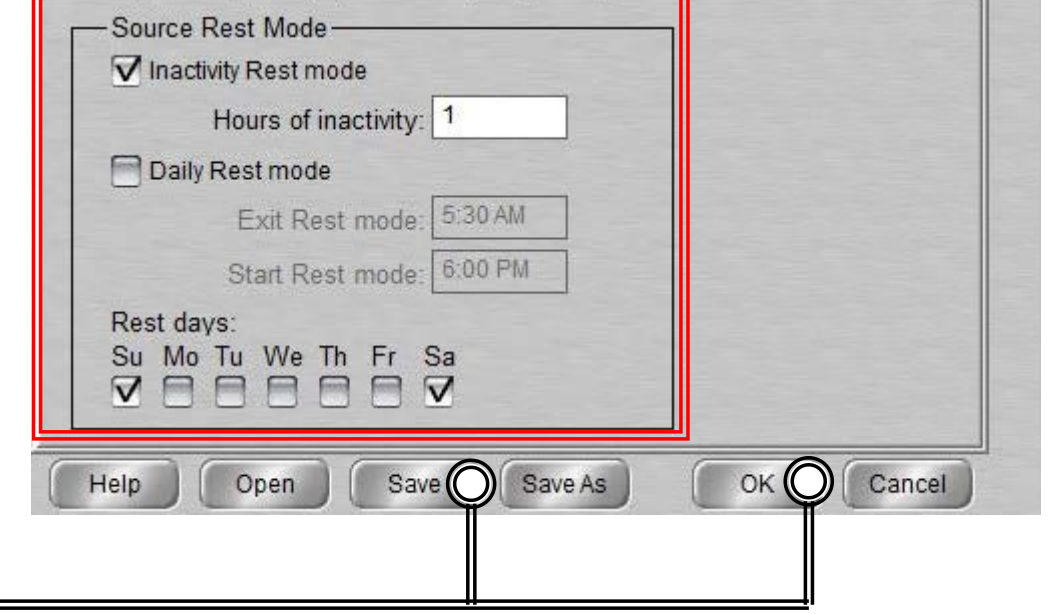

43. Click "*Save*" then "*OK*"

## III. Collect Background – 1/2

- 1. It is critical that the *Crystal* is cleaned BEFORE *Background* is collected!
- 2. A single *Background* can be used to analyze multiple samples, but it is recommended to collect new *Background* at least every 2 hours

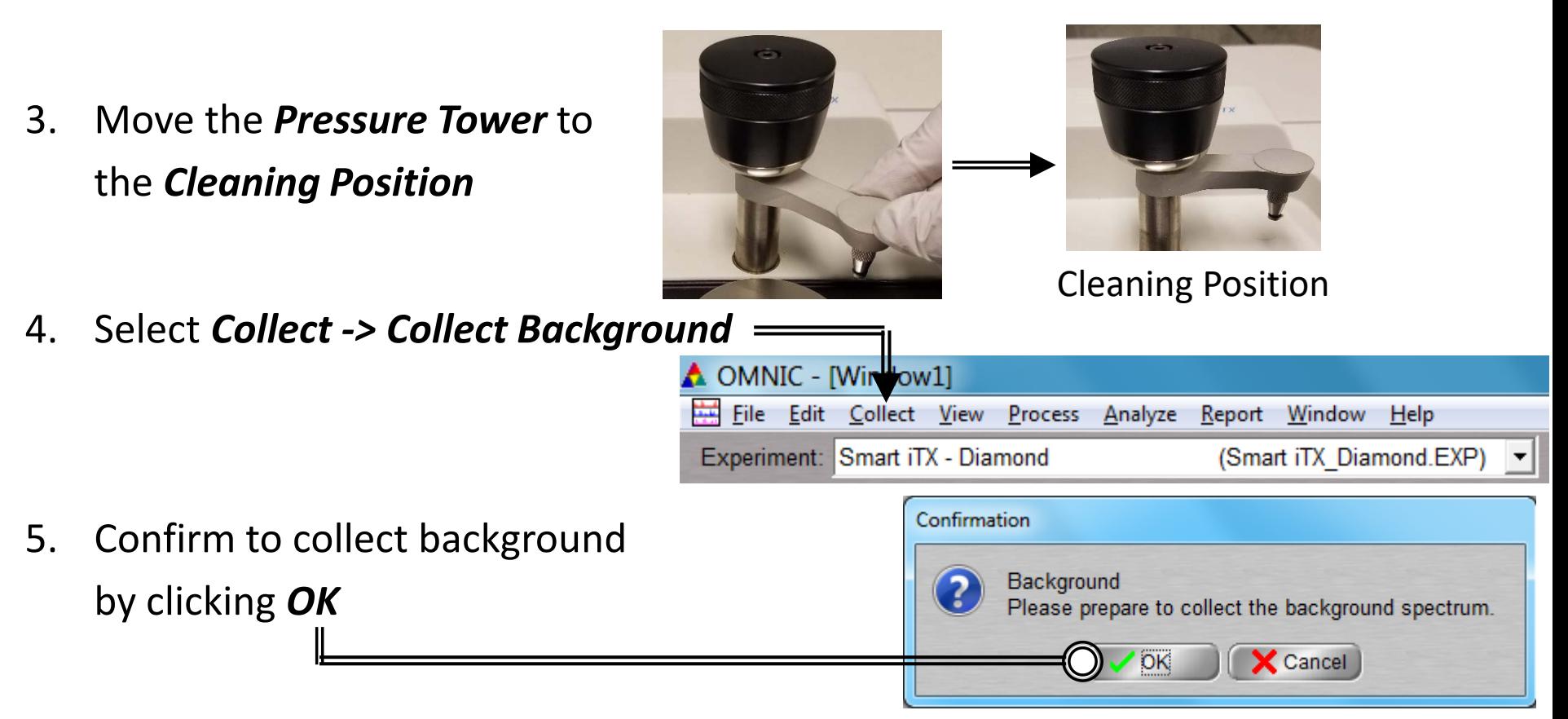

#### III. Collect Background – 2/2

- 6. Preview *Background Collection* then click *Start Collection* to begin
- 7. The *Background Collection* will begin with the progress shown at the bottom

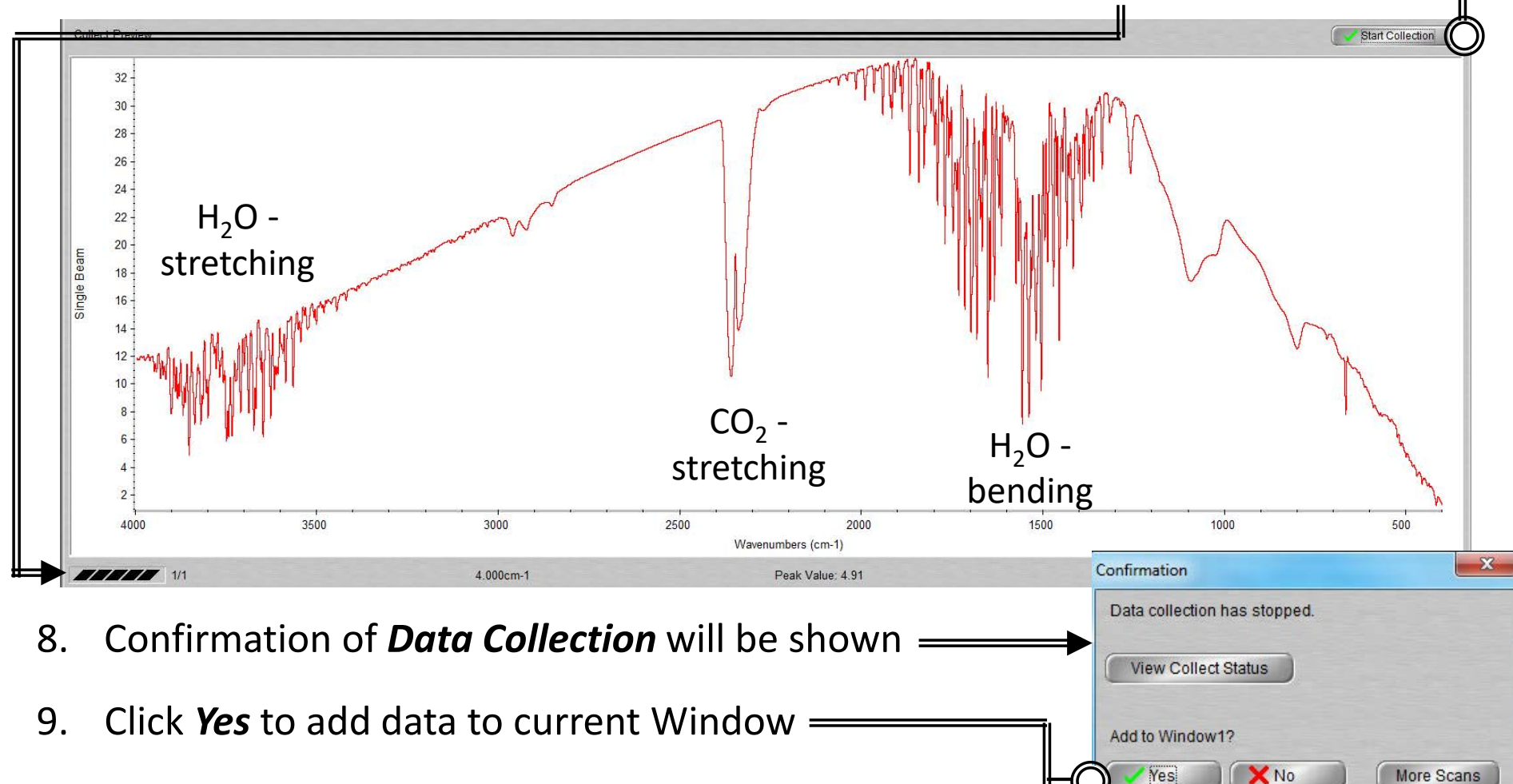

#### IV. Sample Prep: Solids – 1/1

- 1. For *Solid* and *Thin Films* use *Flat Tip* and for *Powder* use *Concave Tip…*
- 2. Ensure the *Flat* or *Concave Pressure Tip* is installed first
- 3. Place sample onto *Crystal*
- 4. Move the *Pressure Tip* into *Sampling Position*

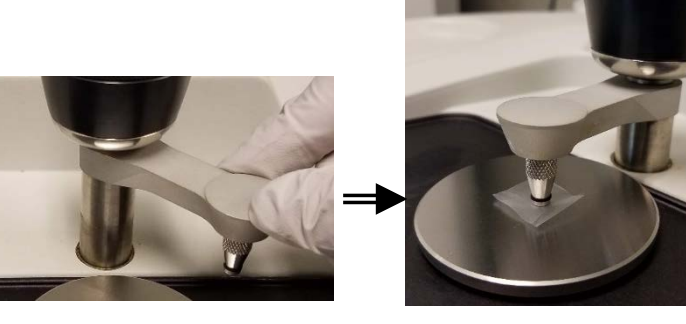

Sampling Position

- 5. Lower the *Pressure Tower* to press the *Sample* against the *Crystal*
- 6. The *Pressure Tower Knob* will *Click* and *Freely Rotate* when the maximum pressure is reached

#### V. Sample Prep: Liquids – 1/1

- 1. For *Liquid*, *Paste*, or *Gel Sample…*
- 2. Move the *Pressure Tip* into *Cleaning Position* and dispense sample onto *Crystal*

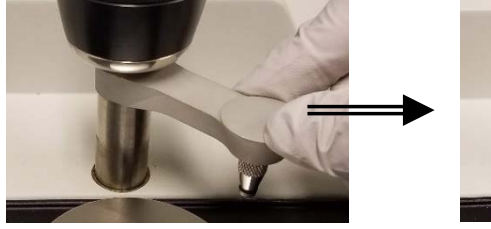

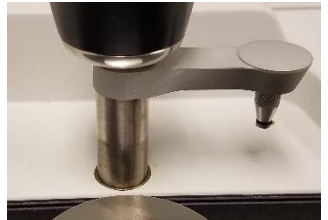

Cleaning Position

- 3. The sample should cover the *Crystal* but DO NOT OVERFILL or else the sample will run off the *Crystal Plate*
- 4. For *highly volatile samples*, place *Volatiles Cover* over sample to reduce of evaporation
	- Install *Flat Pressure Tip*, move into *Sampling Position*, and lower the *Pressure Tower* until the *Pressure Tower Knob Clicks* and *Freely Rotates* when the maximum pressure is reached

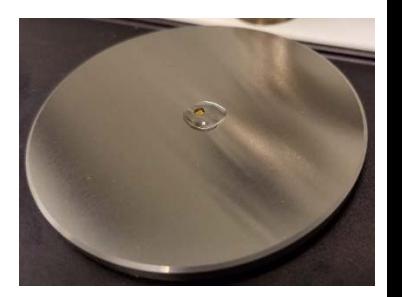

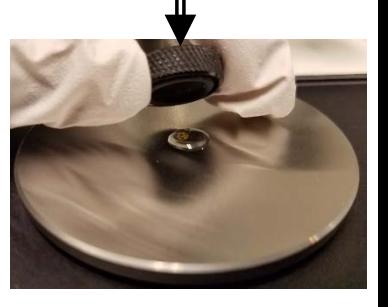

#### VI. Collect Sample – 1/2

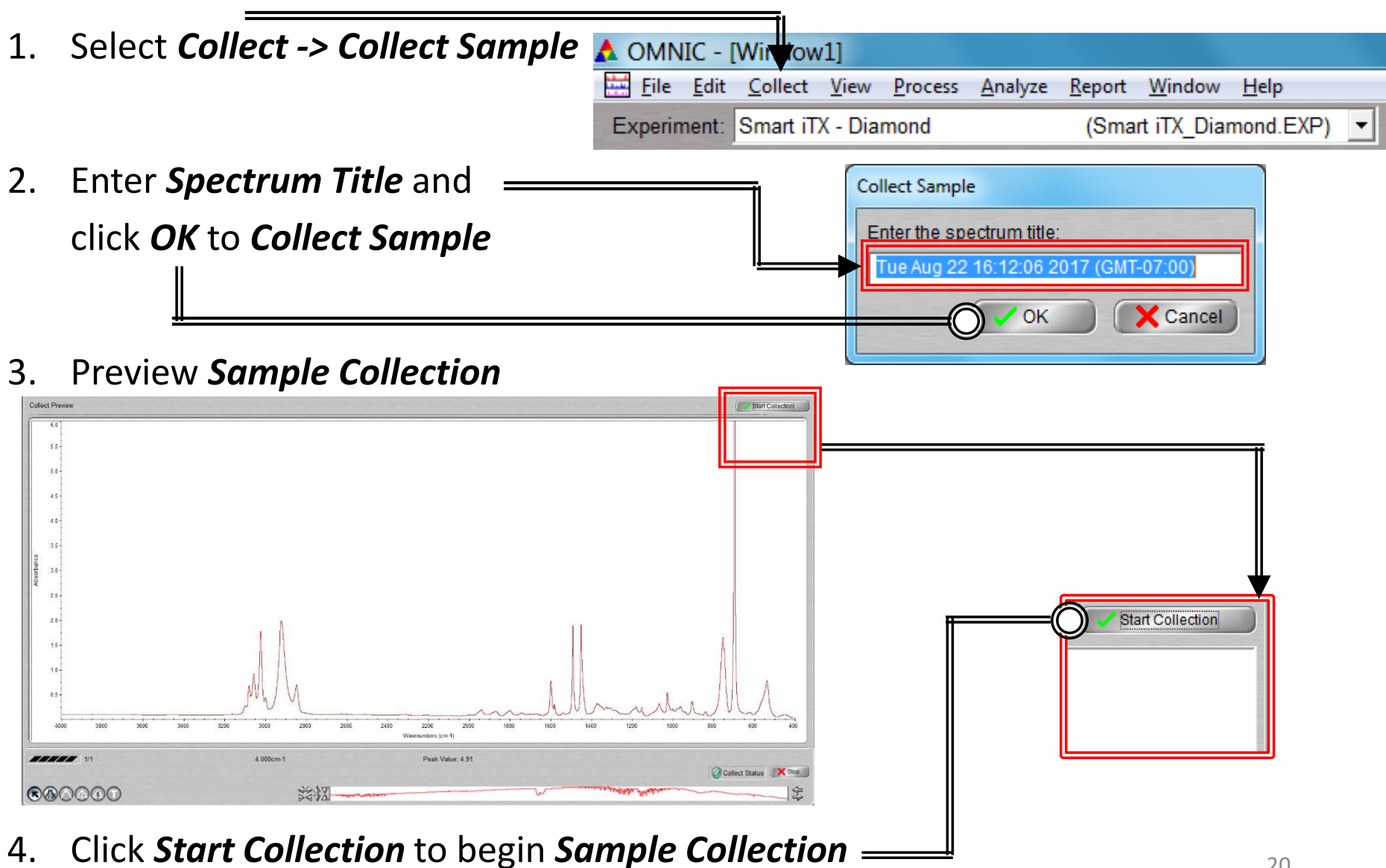

#### VI. Collect Sample – 2/2

5. The *Sample Collection* will begin with the progress shown at the bottom

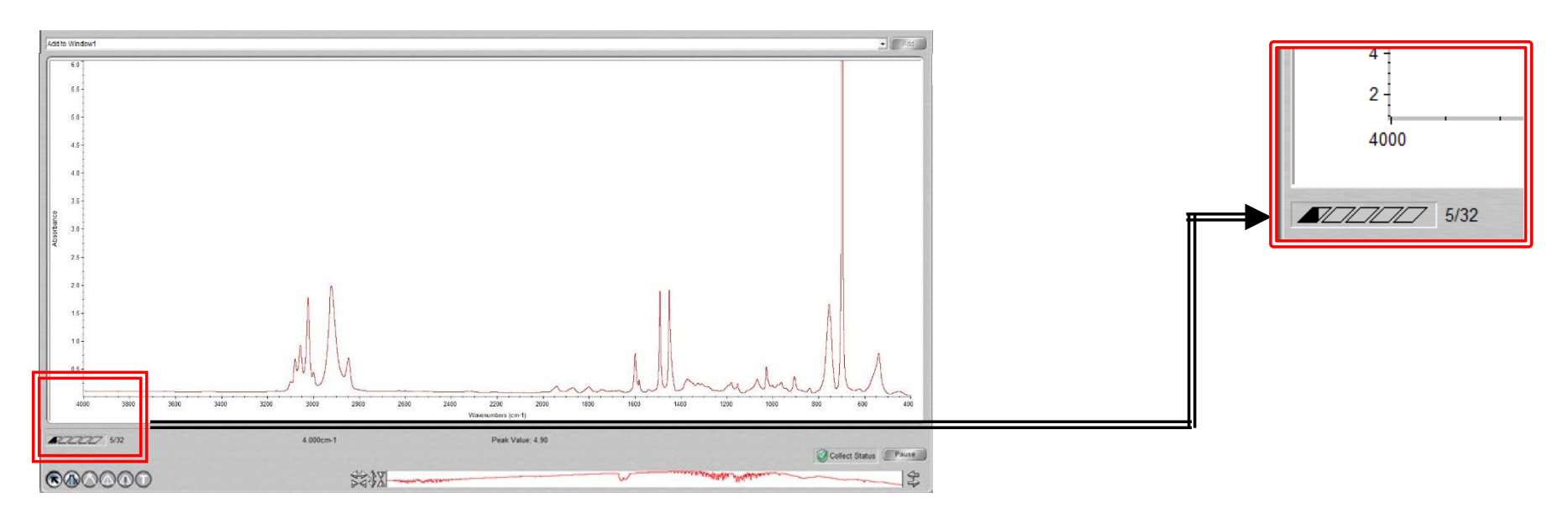

- 6. Confirmation of *Data Collection* will be shown
- 7. Click *Yes* to add data to current Window

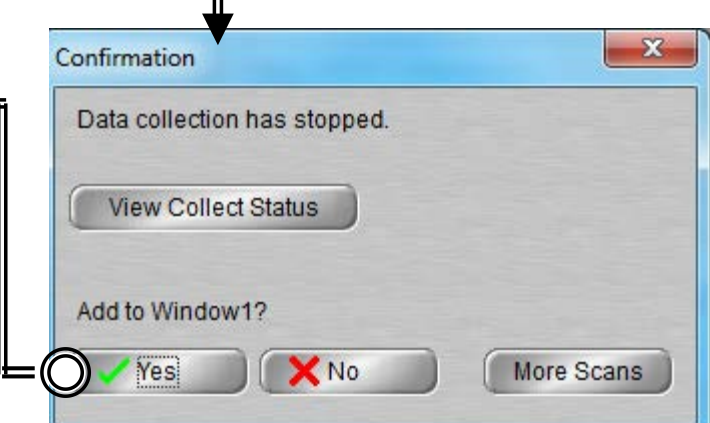

## VII. Saving Data – 1/1

- 1. Specific spectra can be selected using the  $\bigcap$  selection tool at the bottom of window and clicking on it or selecting from dropdown box  $\left( \frac{1}{2} \right)$  No spectra selected
- 2. Multiple spectra can be selected/deselected by holding down the *Ctrl* key and clicking spectra
- 3. Click *File -> Save* to save a spectrum (e.g. default is SPA) using the current filename
- 4. Click *File -> Save As* to save a spectrum into another file type (e.g. CSV or TIFF)
- 5. Click *File -> Save Group* to save more than one spectrum as a group in one file having file extension .SPG to open later

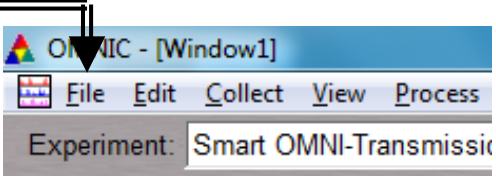

#### VIII. Peak Identification – 1/1

1. Click on "*Find Pks*" button at the top

- 2. Click the spectrum window to adjust the *Threshold* position on where peaks are to be considered
- 3. Adjust the *Sensitivity* button to separate peaks from noise

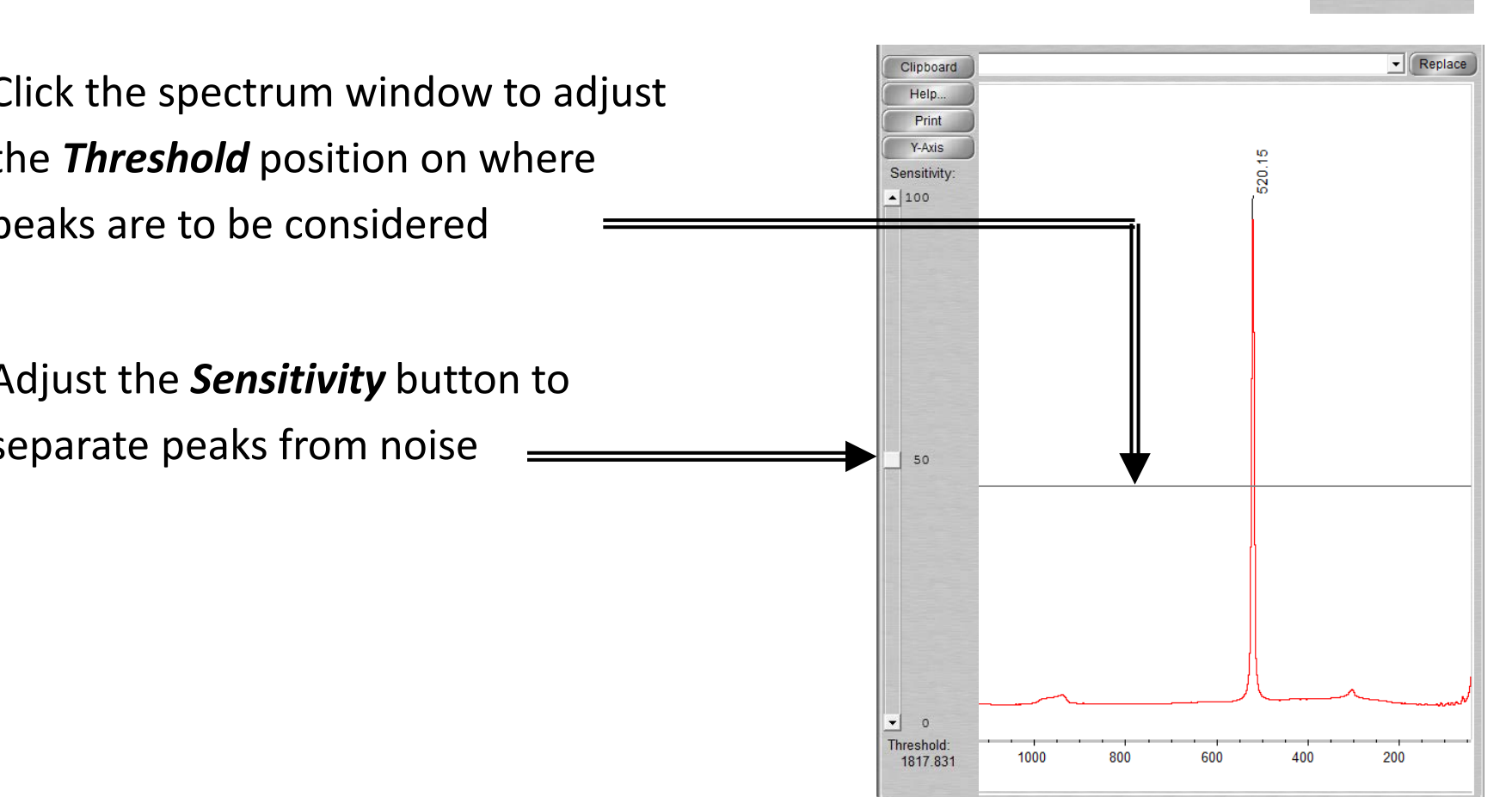

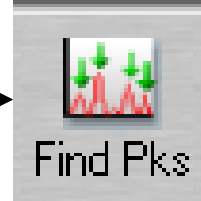

### IX. Cleanup  $-1/1$

- 1. Remove *Sample* from the *Crystal* without scratching the *Crystal*
- 2. Use provided *Q-tips* and appropriate solvent to clean the *Crystal*
	- Recommend *Water* and *IPA*
	- DO NOT USE ACETONE!
	- DO NOT USE KIM WIPES!
- 3. Clean the *Pressure Tip* (remove if necessary) and *Metal Surface* with appropriate solvent and *Kim Wipes*
	- Recommend *Water* and *IPA*
	- DO NOT USE ACETONE!

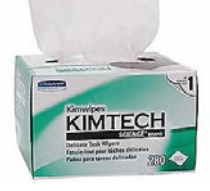

- 4. Click on *File -> Exit* to shut down the software
- 5. Log off of your ENGR account

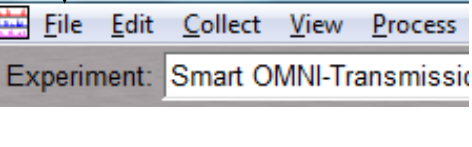

**IIC** - [Window1]

#### X. Library Search – 1/5

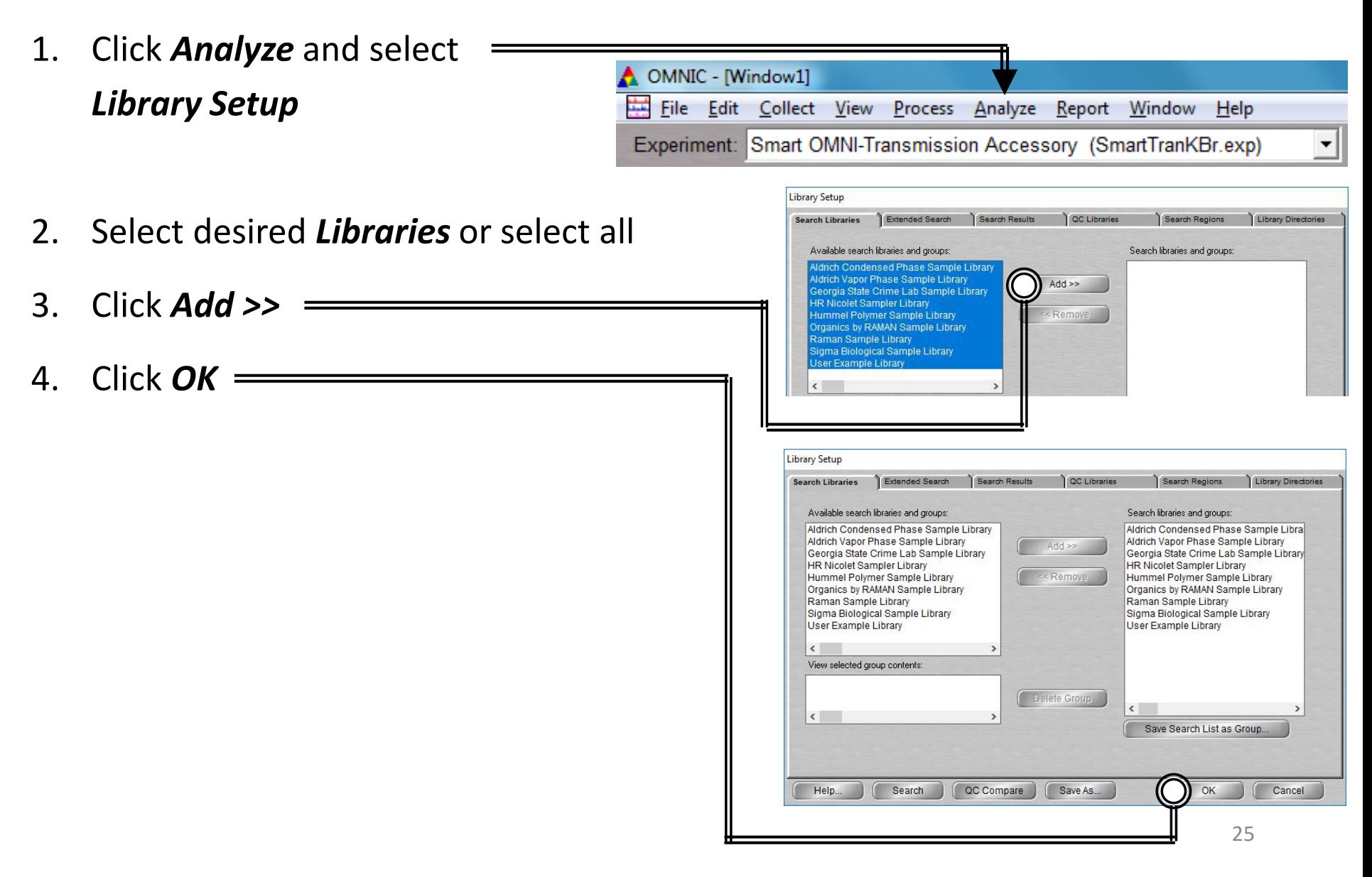

### X. Library Search – 2/5

5. Select the desired spectra you wish to search for a library match

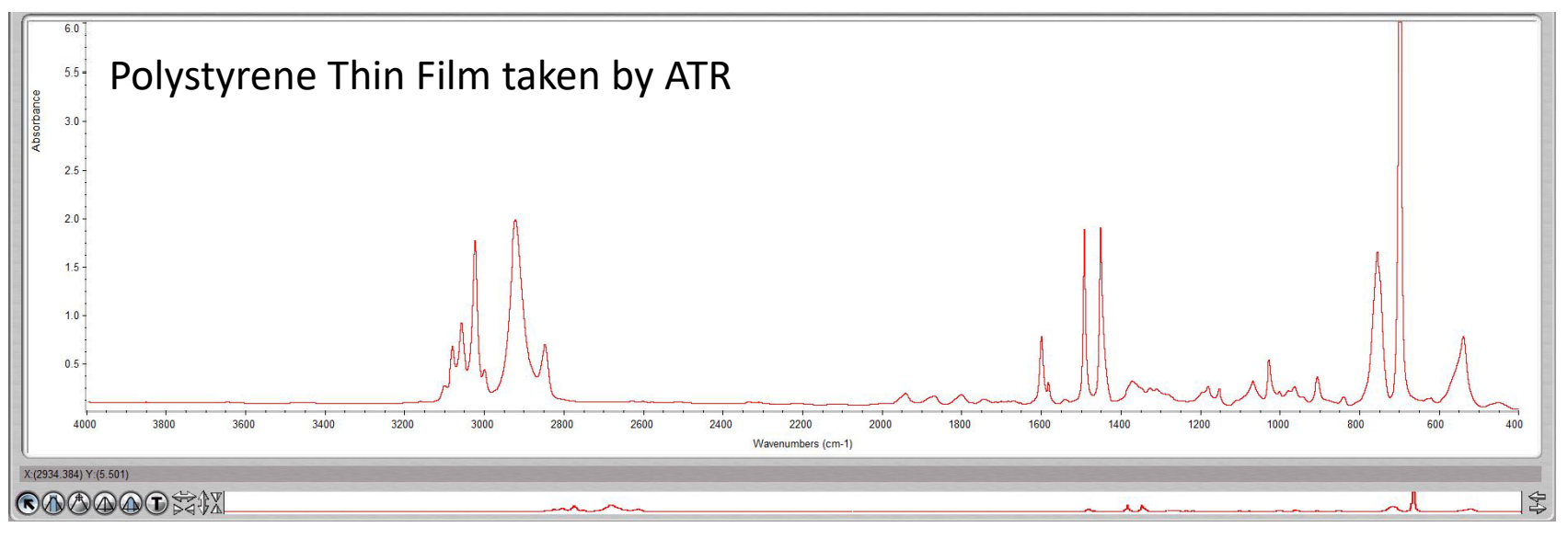

6. Click *Analyze* and A OMNIC - [Window1] select *Search…* Edit Collect View Process Analyze Report File Window Help Experiment: Smart OMNI-Transmission Accessory (SmartTranKBr.exp) or click *Search* icon Search

#### X. Library Search – 3/5

7. The top matches will be shown (below) your acquired spectra (top)

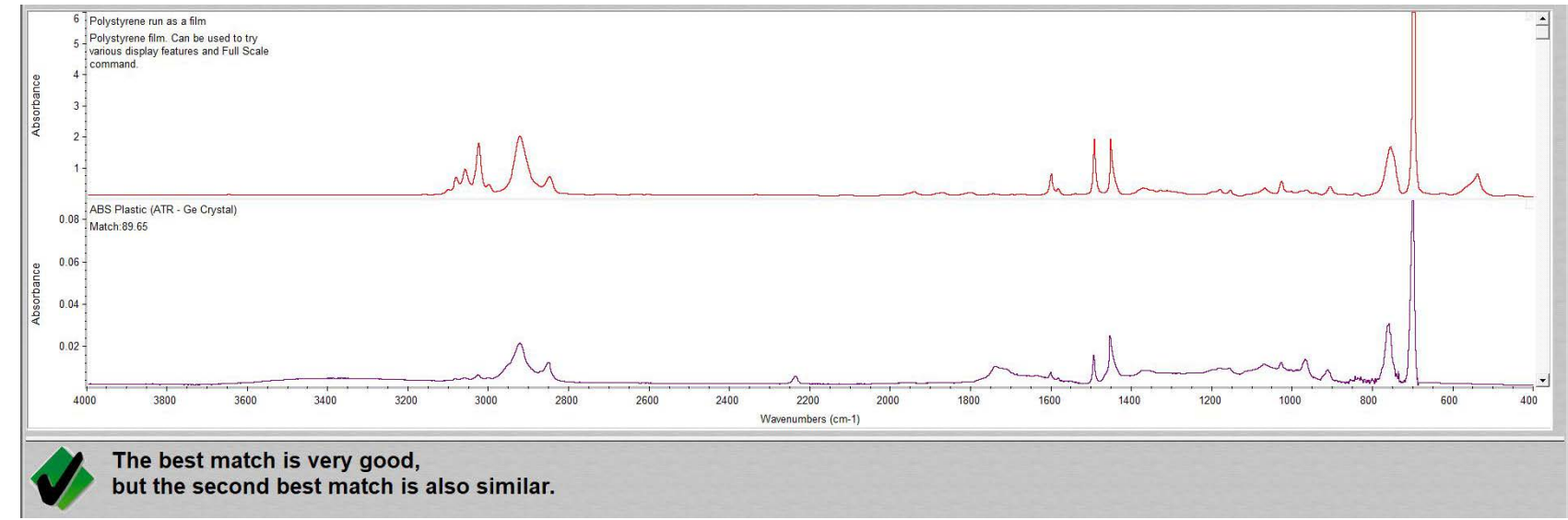

8. Click *View Match List* and select either *Overlay* or *Stack* view

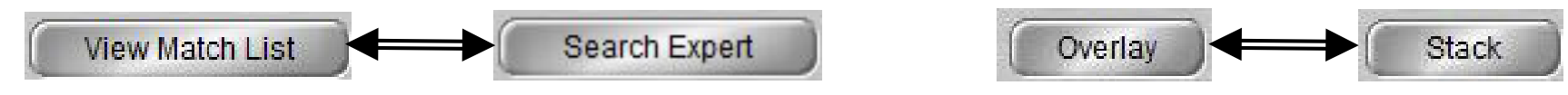

9. Perform *ATR Correction* to achieve better match results

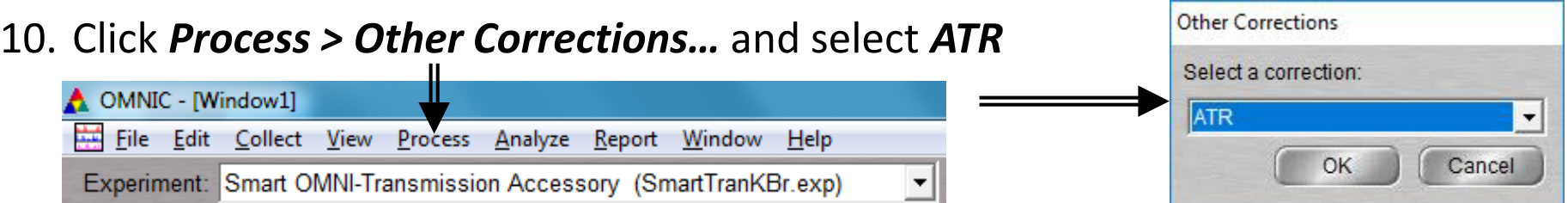

#### X. Library Search – 4/5

#### 11. The ATR Corrected spectra will be created and marked with a \*

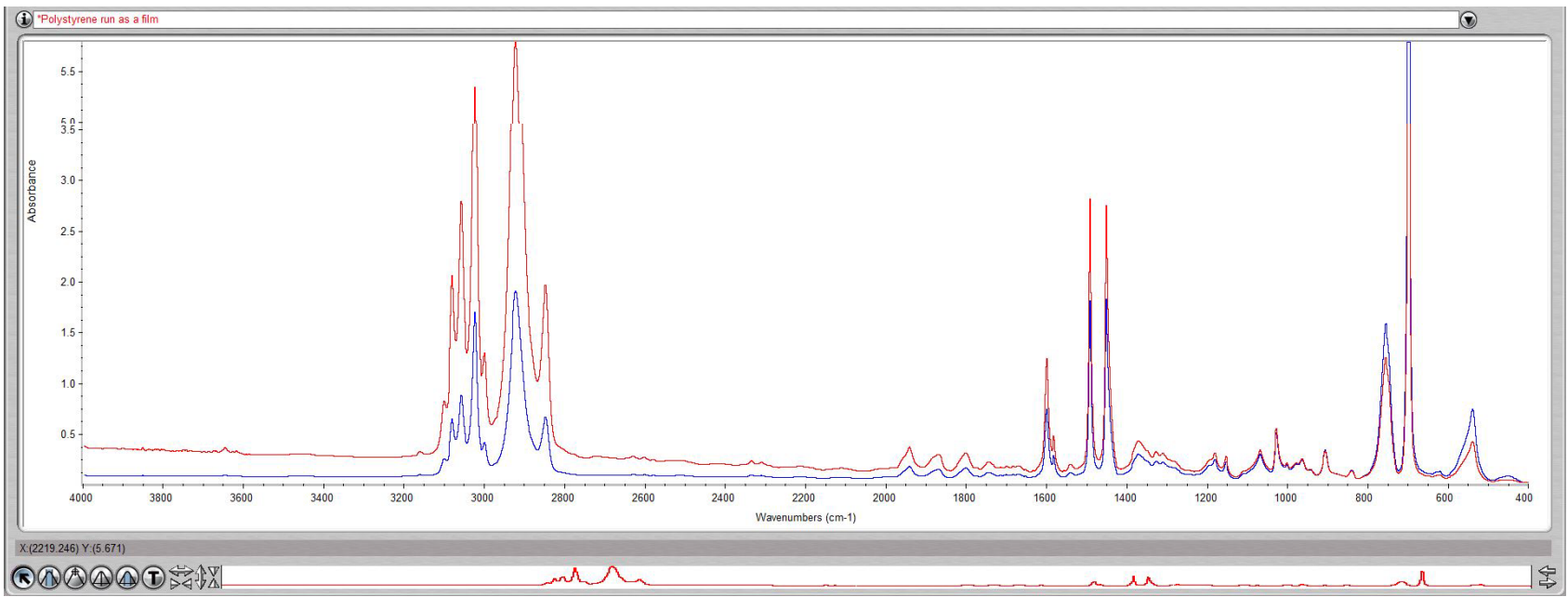

12. Click *Analyze* and A OMNIC - [Window1] select *Search…* 墨 File Edit Collect View Process Analyze Report Window Help Experiment: Smart OMNI-Transmission Accessory (SmartTranKBr.exp) ▼ or click *Search* icon Search

#### X. Library Search – 5/5

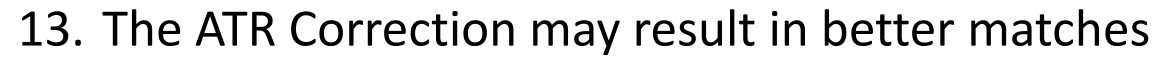

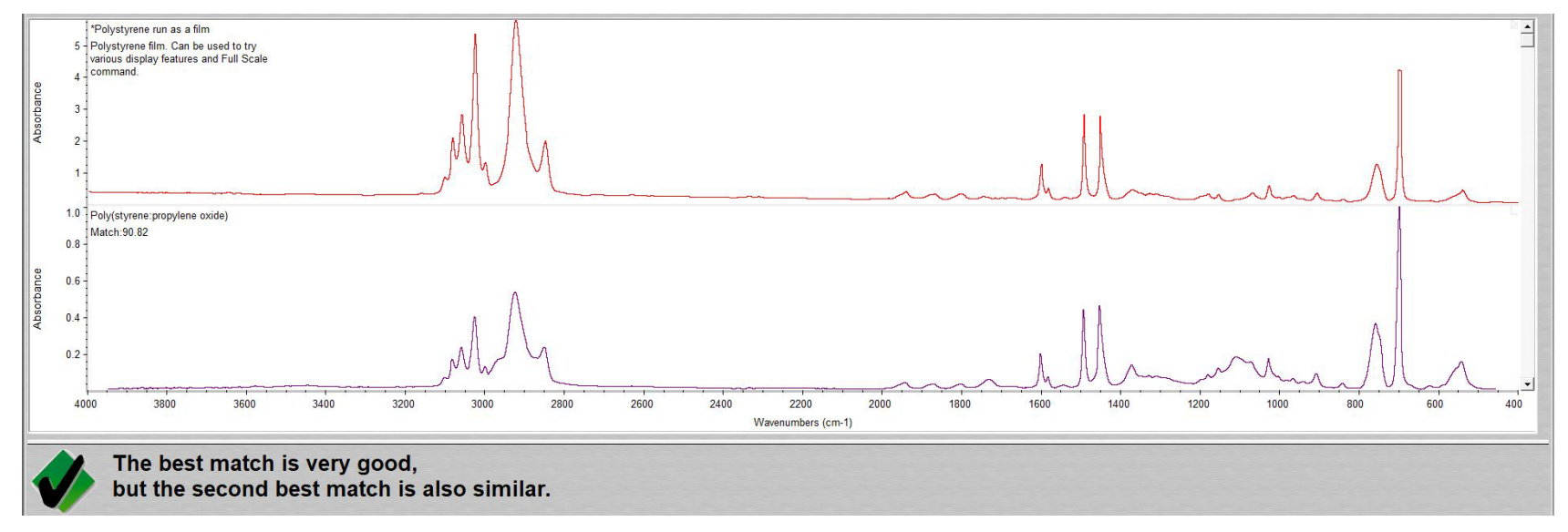

14. If a Match does not result, you will have to find matching spectra online instead

#### XI. Smart Transmission Accessory – 1/3

- 1. The *Smart ATR Accessory* is the default accessory installed
- 2. Please contact the Lab Manager if you need to use the *Smart Transmission Accessory* for Transmission FT-IR measurements
- 3. The *Smart ATR Accessory* contains mirrored optics that need to be carefully taken care to avoid damage and contamination
- 4. Both *Smart ATR Accessory* and *Smart Transmission Accessory* have nozzles to

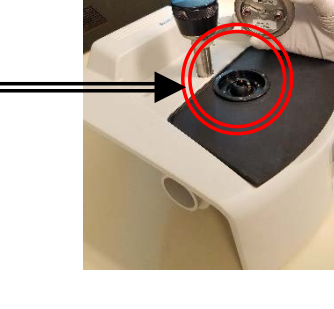

30

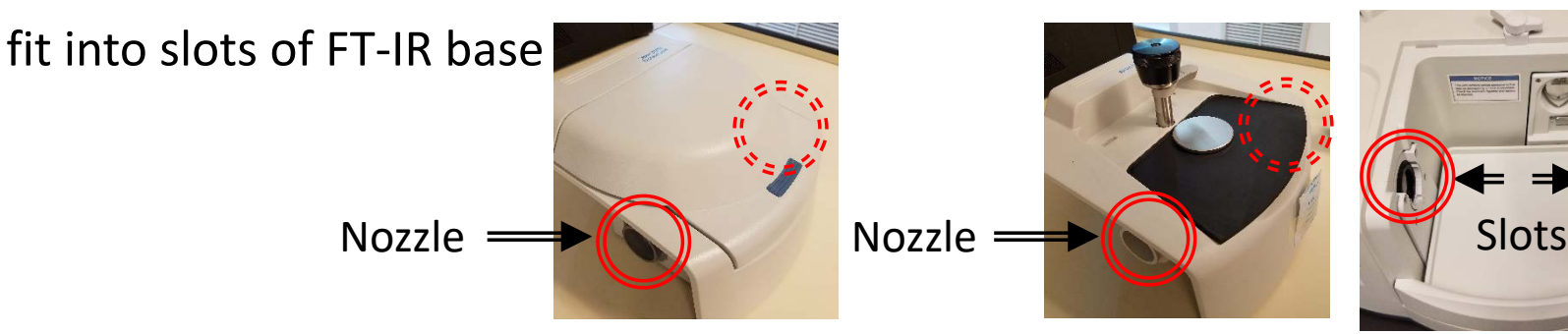

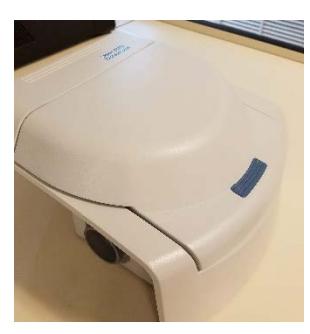

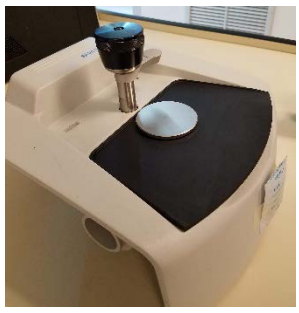

#### XI. Smart Transmission Accessory – 2/3

- 5. To remove the *Smart ATR Accessory*, move the lock to the *Unlocked* position
- 6. Carefully remove *Smart ATR Accessory*  by gently pulling upward and position nozzles out of slots
- 7. Carefully place aside and KEEP AWAY FROM CONTAMINANTS!
- 8. Carefully insert the *Smart Transmission Accessory* by gently aligning the nozzles into the slots

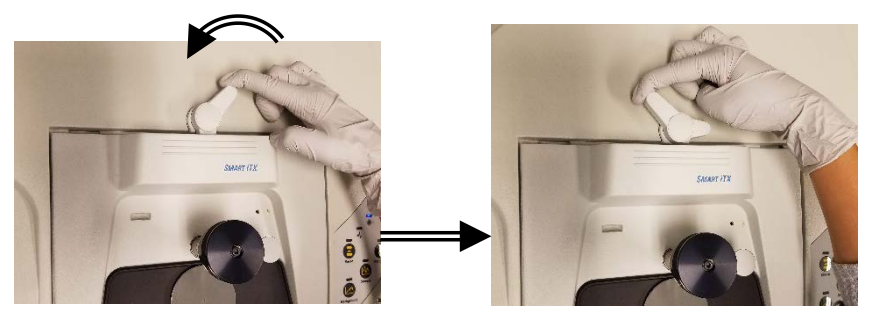

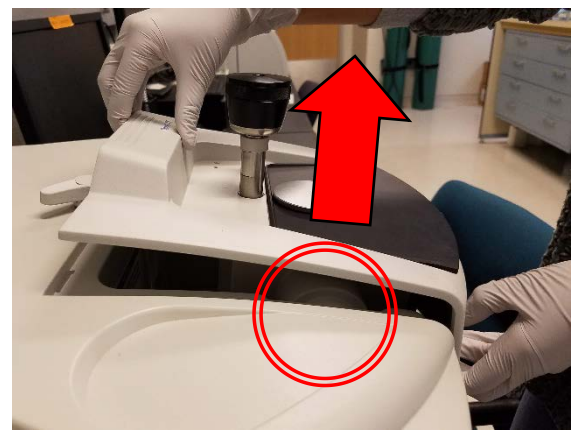

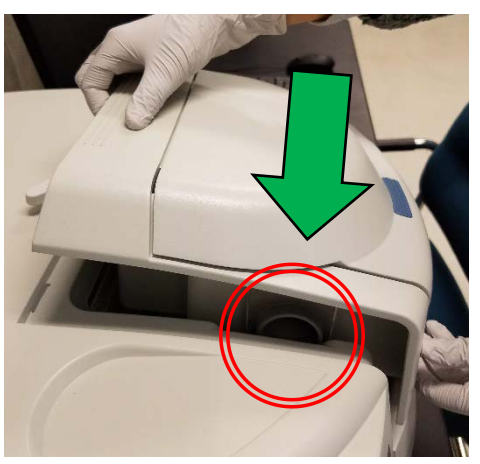

#### XI. Smart Transmission Accessory – 3/3

9. Once firmly seated into the FT-IR base, move the lock to *Locked* position

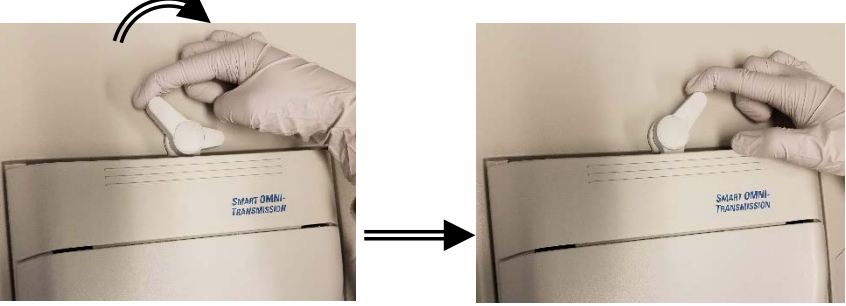

10. Remember to remove *Smart Transmission Accessory* and reinsert the *Smart ATR Accessory* before leaving…

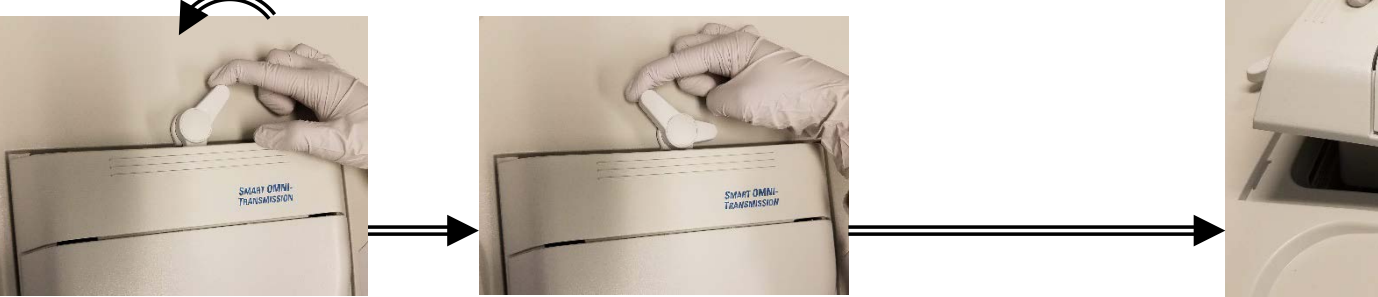

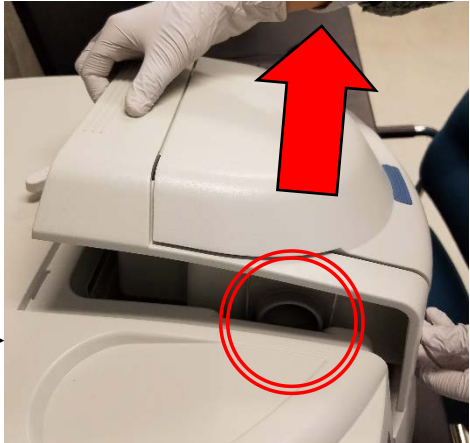

32

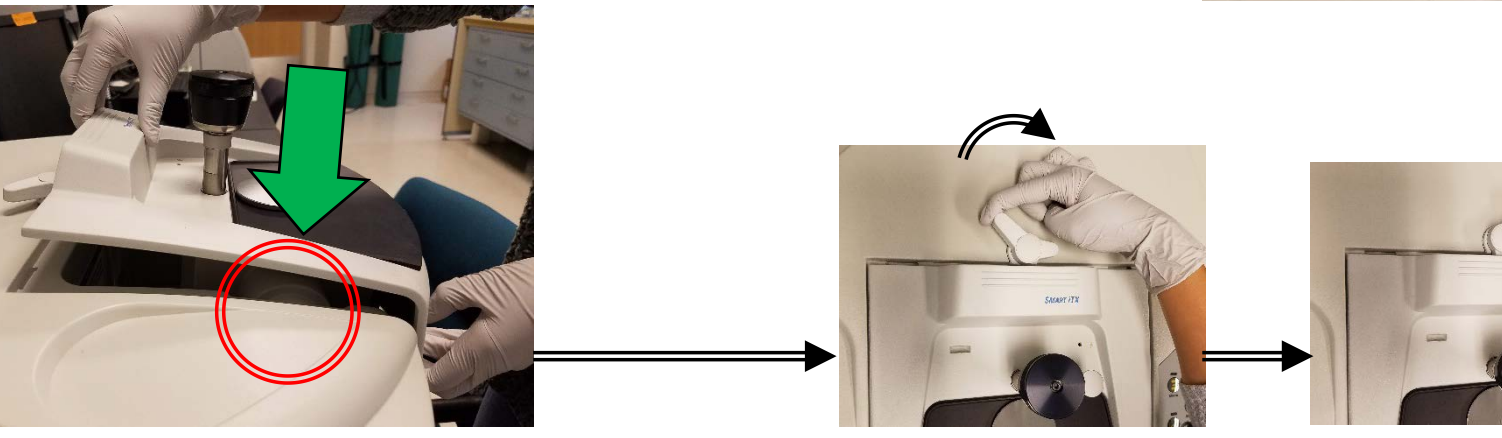